## IS cotización de proveederes **Instructivo cotización de proveedores**

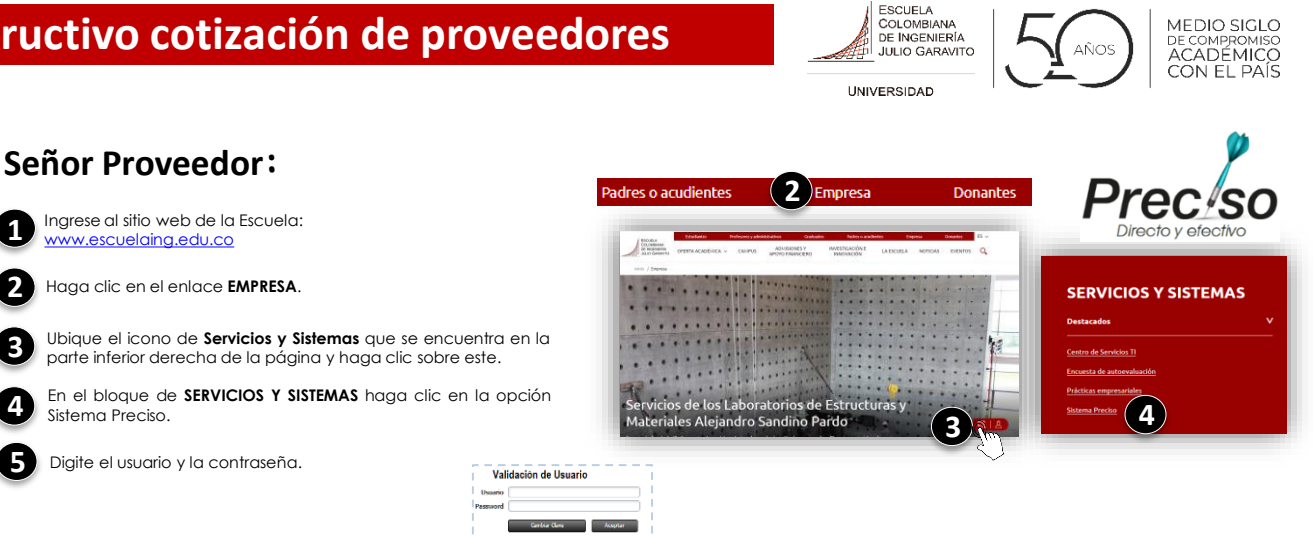

## **Invitación a cotizar**

Cuando se genere una solicitud de cotización, al correo electrónico registrado llegará una notificación con el link de cotización. Sin embargo, de la siguiente manera usted podrá consultar en su bandeja del sistema Preciso las solicitudes y tareas que se generen durante el proceso.

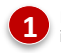

**1**

**2**

**3**

**4**

En la tabla que se encuentra en la opción **Tareas,** en la columna **Código** identifique las solicitudes de cotización por el código **PContractual.**

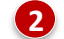

Haga clic en el botón **Abrir** de la tarea que desea consultar.

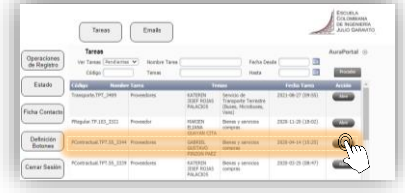

## **Formulario de cotización**

Lea términos y condiciones. Si desea aceptarlos, haga clic en el botón **Acepta Términos y Condiciones** que se encuentra en la parte inferior. del formulario. **3**

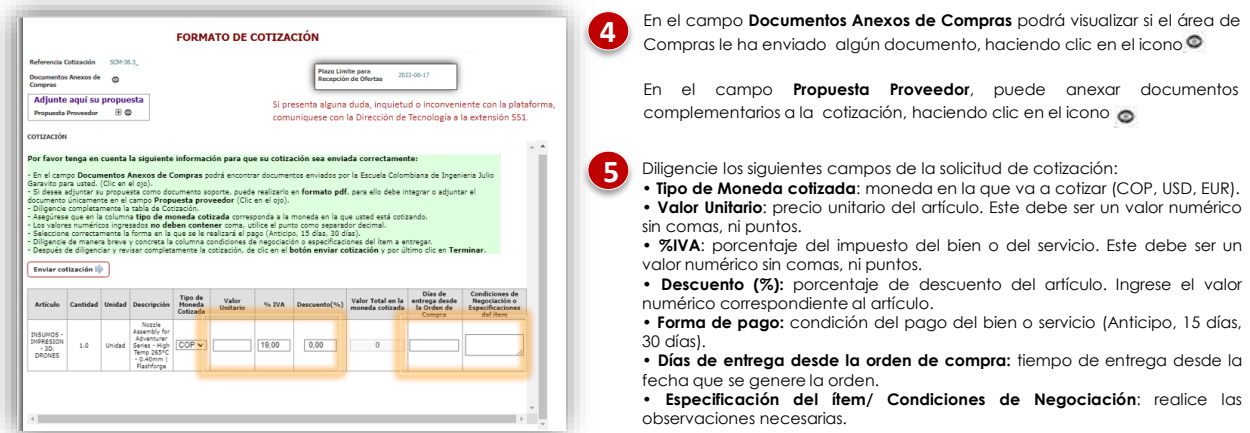

**6**

Una vez diligenciada la tabla de cotización, haga clic en el botón **Enviar cotización** que se encuentra en la parte superior de la tabla y por último haga clic en el botón **Terminar** que lo visualiza en la parte superior de la pantalla.

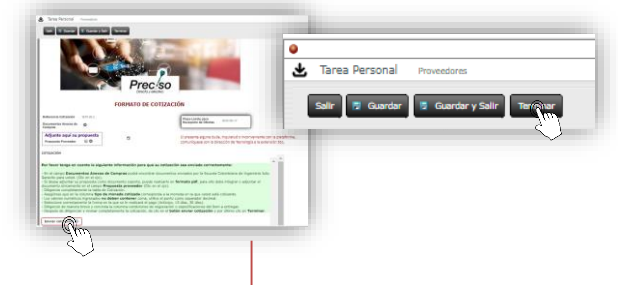

Si presenta **alguna inquietud o inconveniente con la plataforma**, comuníquese con la Dirección de Tecnología al teléfono **(601) 668 3600 Extensión 551.**